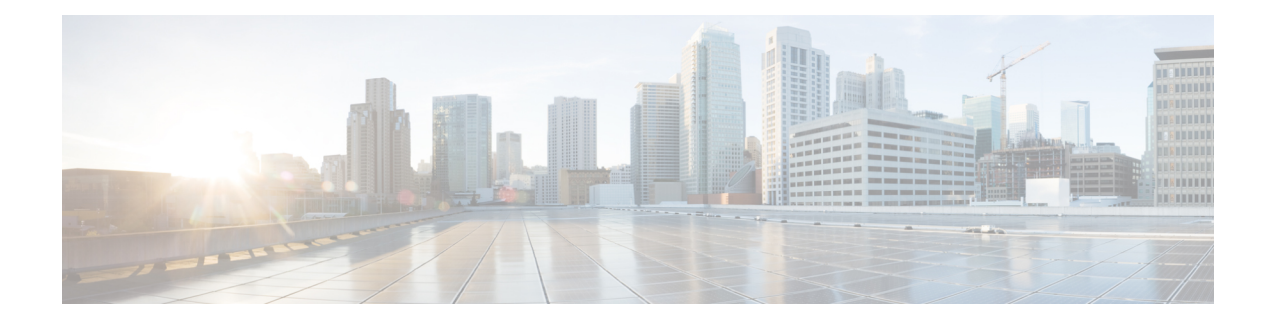

# **Cisco EPN Manager 6.1 Installation**

This chapter provides the information required for planning your installation of Cisco EPN Manager 6.1 and ensuring that you meet all the prerequisites required for the installation. It also provides procedures for installing Cisco EPN Manager 6.1 in a standard, non-high availability environment. For high availability, see [Cisco](bk_CiscoEvolvedProgrammableNetworkManager_6_1_0_InstallationGuide_chapter2.pdf#nameddest=unique_3) EPN Manager 6.1 High [Availability](bk_CiscoEvolvedProgrammableNetworkManager_6_1_0_InstallationGuide_chapter2.pdf#nameddest=unique_3) Installation.

- [Installation](#page-0-0) Overview, on page 1
- Upgrade Paths for Cisco EPN [Manager](#page-1-0) 6.1 , on page 2
- [Prerequisites](#page-1-1) for Cisco EPN Manager 6.1 Installation, on page 2
- Install Cisco EPN Manager 6.1 in a Standard [Environment](#page-2-0) (No HA), on page 3
- Install Cisco EPN Manager 6.1 in a High Availability [Environment,](#page-4-0) on page 5

## <span id="page-0-0"></span>**Installation Overview**

Cisco EPN Manager 6.1 can be installed as a fresh installation by following the given steps:

**1.** Install Cisco EPN Manager 6.0 either on a virtual machine.

You can refer to Installation Guide for Cisco Evolved [Programmable](https://www.cisco.com/c/en/us/td/docs/net_mgmt/epn_manager/6_0_0_GA/install_guide/bk_CiscoEvolvedProgrammableNetworkManager_6_0_0_InstallationGuide.html) Network Manager 6.0

**2.** Install Cisco EPN Manager 6.1 UBF as explained in the steps in this guide

The following topics provide information and procedures for installing Cisco EPN Manager 6.1 UBF in standard and high availability deployments.

- Upgrade Paths for Cisco EPN [Manager](#page-1-0) 6.1 , on page 2
- [Prerequisites](#page-1-1) for Cisco EPN Manager 6.1 Installation, on page 2
- Install Cisco EPN [Manager](#page-3-0) 6.1 (No HA), on page 4
- Install Cisco EPN Manager 6.1 on Primary and Secondary Servers (HA [Deployment\),](#page-6-0) on page 7

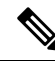

**Note**

Before starting the installation procedure, please review the [release](https://www.cisco.com/c/en/us/support/cloud-systems-management/evolved-programmable-network-epn-manager/products-release-notes-list.html) notes for important information or issues relating to the installation.

# <span id="page-1-0"></span>**Upgrade Paths for Cisco EPN Manager 6.1**

The following table lists the valid paths for upgrading to Cisco EPN Manager 6.1 from previous versions.

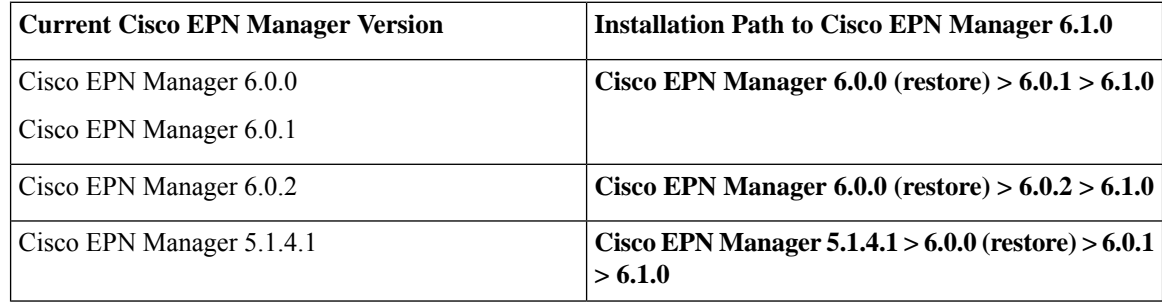

See the relevant [installation](https://www.cisco.com/c/en/us/support/cloud-systems-management/evolved-programmable-network-epn-manager/products-installation-guides-list.html) guide for installation prerequisites and procedures for Cisco EPN Manager versions.

For point patch installation instructions, see the readme file supplied with the patch file on the [Software](https://software.cisco.com/download/navigator.html?mdfid=286283248&selMode=null) Download site on [Cisco.com](https://software.cisco.com/download/navigator.html?mdfid=286283248&selMode=null).

# <span id="page-1-1"></span>**Prerequisites for Cisco EPN Manager 6.1 Installation**

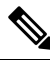

Cisco EPN Manager 6.1 installation consists of Cisco EPN Manager 6.0 OVA installation followed by Cisco EPN Manager 6.1 UBF installation. **Note**

Before installing Cisco EPN Manager 6.1, you must perform the following tasks:

• Ensure that you have installed Cisco EPN Manager 6.0 either on a virtual machine.

You can refer to Installation Guide for Cisco Evolved [Programmable](https://www.cisco.com/c/en/us/td/docs/net_mgmt/epn_manager/6_0_0_GA/install_guide/bk_CiscoEvolvedProgrammableNetworkManager_6_0_0_InstallationGuide.html) Network Manager 6.0:

- [Licensing,](#page-1-2) on page 2
- Disable [Automatic](#page-2-1) Client Logout

### <span id="page-1-2"></span>**Licensing**

Cisco EPN Manager includes a 90-day trial license that is automatically activated for first-time installations. To use the application beyond the trial period, you must obtain and install the necessary Cisco EPN Manager licenses for both production and non-production environments, as follows:

For a production environment:

- Base license (required)
- Standby license (optional)—Obtain this license if you will have a high availability deployment with two Cisco EPN Manager servers configured in a redundancy configuration.

• Right-to-Manage licenses for the types and corresponding numbers of devices to be managed by Cisco EPN Manager.

For a non-production environment (e.g., lab validation or development environment), please obtain and install a Cisco EPN Manager lab license for each Cisco EPN Manager lab installation. The lab license covers all Cisco EPN Manager options, including redundancy (HA), and unlimited right-to-manage scope.

Do not make copies of licenses.

To purchase Cisco EPN Manager licenses, please contact your local sales representative.

For more information on the types of licenses available for Cisco EPN Manager, see the information on viewing and managing licenses in the Cisco Evolved Programmable Network Manager User and Administrator [Guide](https://www.cisco.com/c/en/us/support/cloud-systems-management/evolved-programmable-network-epn-manager/products-user-guide-list.html).

#### <span id="page-2-1"></span>**Disable Automatic Client Logout**

If the client is inactive for a certain period of time, you might be automatically logged out. To avoid being logged out during the installation, we recommend that you disable automatic logout of idle users in the system settings, as follows:

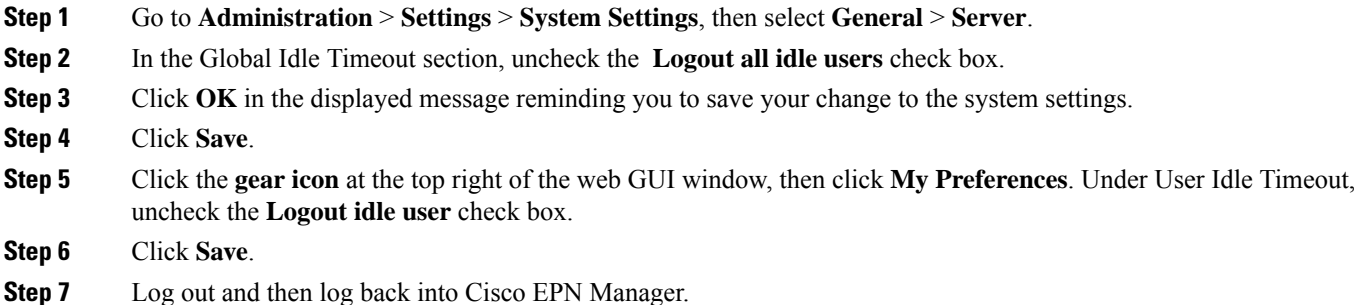

# <span id="page-2-0"></span>**Install Cisco EPN Manager 6.1 in a Standard Environment (No HA)**

Follow these steps to install Cisco EPN Manager 6.1 in a standard environment (no high availability).

- **1.** Make sure you have performed the tasks in [Prerequisites](#page-1-1) for Cisco EPN Manager 6.1 Installation.
- **2.** Place the Cisco EPN Manager 6.1 [Installation](#page-3-1) File on the Server.
- **3.** Install Cisco EPN [Manager](#page-3-0) 6.1 (No HA).
- **4.** Perform an inventory collection for all devices to synchronize them with the database. See [Synchronize](#page-4-1) the Inventory of All Devices with the Database (Existing [Deployments](#page-4-1) Only).

If you are using external authentication and authorization, after installation you must export the user task information to your AAA server in order to pick up the latest updates. See the Cisco Evolved [Programmable](https://www.cisco.com/c/en/us/support/cloud-systems-management/evolved-programmable-network-epn-manager/products-user-guide-list.html) Network Manager User and [Administrator](https://www.cisco.com/c/en/us/support/cloud-systems-management/evolved-programmable-network-epn-manager/products-user-guide-list.html) Guide for more information.

## <span id="page-3-1"></span>**Place the Cisco EPN Manager 6.1 Installation File on the Server**

This procedure explains how to download the ubf installation file to your local machine, then upload it from your local machine to the Cisco EPN Manager server.

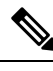

**Note** You need an account on Cisco.com in order to download the installation file.

- **Step 1** Make sure you have performed the tasks in [Prerequisites](#page-1-1) for Cisco EPN Manager 6.1 Installation.
- **Step 2** Download the required ubf file to your local machine.
	- **a.** Go to the Software Download site on [Cisco.com.](https://software.cisco.com/download/navigator.html?mdfid=286283248&selMode=null)
	- **b.** Locate the Cisco EPN Manager Minor Release file (in the format **cepn6.1-buildXXX.ubf** ).
	- **c.** Download the file to your local machine.
- **Step 3** After the file is downloaded to the local server, make sure to compare the checksum (MD5) with the one available on Cisco.com.
- **Step 4** Log into the Cisco EPN Manager web GUI as a user with Administrator privileges.
- **Step 5** Upload the ubf file from your local machine to the Cisco EPN Manager server.
	- **a.** From the left sidebar menu, choose **Administration > Software Update**.
	- **b.** Click the blue **Upload** link at the top of the page.
	- **c.** In the Upload Update dialog box, click **Browse** and navigate to the file you downloaded previously.
	- **d.** Click **OK** to upload the file to the server.

After the successful upload of Cisco EPN Manager 6.1, the software will appear under the Files tab.

## <span id="page-3-0"></span>**Install Cisco EPN Manager 6.1 (No HA)**

Follow this procedure to install Cisco EPN Manager 6.1 in a standard environment with no high availability.

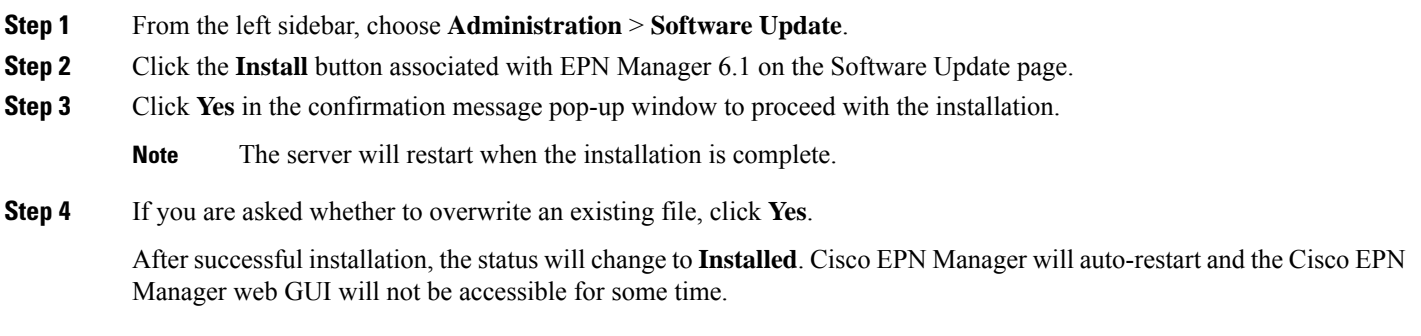

**Step 5** Check the status of the Cisco EPN Manager services.

- **a.** Start an SSH session with the Cisco EPN Manager server and log in as the Cisco EPN Manager CLI admin user.
- **b.** Run the **ncs status** command to ensure that, at a minimum, the following services are up and running: Health Monitor, Database, NMS, SAM Daemon, DA Daemon. Note that for optimal Cisco EPN Manager functionality, all services should be up and running.
- **Step 6** When the Cisco EPN Manager web GUI is accessible, log in and check that the Cisco EPN Manager Minor Release's status is "Installed" in the Software Update page.
	- **a.** From the left sidebar, choose **Administration** > **Software Update**.
	- **b.** Verify that **Cisco EPN Manager Minor Release** is listed as Installed under the Updates tab. Also verify that the ubf file (in the format **cepnm6.1-buildXXX.ubf**) is listed in the Files tab and that the In Use status is **Yes**.

**What to do next**

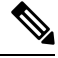

The service restart in the Synchorization Clock operation can be ignored as the installation of Cisco EPN Manager Minor Release restarts the Cisco EPN Manager. **Note**

## <span id="page-4-1"></span>**Synchronize the Inventory of All Devices with the Database (Existing Deployments Only)**

If you have already been using a previous version of Cisco EPN Manager (i.e., this is not a fresh installation), you need to perform a Sync operation on the devices. The Sync operation instructs Cisco EPN Manager to collect device physical and logical inventory and save the information to the database.

- **Step 1** Choose **Monitor** > **Network Devices**.
- <span id="page-4-0"></span>**Step 2** Select all devices, then click **Sync**.

## **Install Cisco EPN Manager 6.1 in aHighAvailability Environment**

Follow these steps to install Cisco EPN Manager 6.1 in a HA environment.

- **1.** Perform the General and HA Installation [Prerequisite](#page-5-0) Tasks.
- **2.** Remove the HA [Configuration](#page-5-1).
- **3.** Place the Cisco EPN Manager 6.1 Installation File on the Server (HA [Deployment\).](#page-5-2)
- **4.** Install Cisco EPN Manager 6.1 on Primary and Secondary Servers (HA [Deployment\)](#page-6-0).
- **5.** Synchronize the Inventory of All Devices with the Database (Existing [Deployments](#page-4-1) Only).

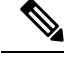

**Note**

If you are using external authentication and authorization, after installation you must export the user task information to your AAA server in order to pick up the latest updates.

#### <span id="page-5-0"></span>**Perform the General and HA Installation Prerequisite Tasks**

Before starting the HA installation, do the following:

• Perform the tasks in Prerequisites for Cisco EPN Manager 6.1 Installation on both primary and secondary servers.

#### <span id="page-5-1"></span>**Remove the HA Configuration**

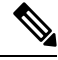

**Note** This process is required only if the servers are associated with HA configuration.

- **Step 1** Log into the Cisco EPN Manager web GUI on the primary server as a user with Administrator privileges.
- **Step 2** From the left sidebar, choose **Administration** > **Settings** > **High Availability**.
- **Step 3** Click **HA Configuration** on the left.
- **Step 4** Click **Remove**.
- <span id="page-5-2"></span>**Step 5** When the remove operation completes, confirm that the Configuration Mode field displays **HA Not Configured**.

## **Place the Cisco EPN Manager 6.1 Installation File on the Server (HA Deployment)**

#### **Before You Begin**

Make sure you have the password (authentication key) that was created when HA was enabled. You will need it to install the patch on the secondary server.

- **Step 1** Make sure you have removed the HA configuration as described in Remove the HA [Configuration](#page-5-1).
- **Step 2** On the primary server, upload the Cisco EPN [Manager](#page-3-1) 6.1 ubf file. Follow the procedure in Place the Cisco EPN Manager 6.1 [Installation](#page-3-1) File on the Server.
- **Step 3** Upload the Cisco EPN Manager 6.1 ubf file to the secondary server. (You will use the same file that was uploaded and installed on the primary server.)
	- **a.** Log into the secondary server's HM web page by entering the following URL in your browser:

#### **https://***serverIP***:8082**

Where *serverIP* is the IP address or host name of the secondary server.

**b.** Enter the authentication key and click **Login**.

- **c.** Click **Software Update** at the top right of the Health Monitor window to open the Secondary Server Software Update window.
- **d.** Enter the authentication key and click **Login**.
- **e.** Click the **Upload** link under the window title, browse to the ubf file, and click **OK**.

After the successful upload of the ubf file, the file will appear under the Files tab.

## <span id="page-6-0"></span>**Install Cisco EPN Manager 6.1 on Primary and Secondary Servers (HA Deployment)**

#### **Before You Begin**

- Make sure you have the password (authentication key) that was created when HA was enabled. You will need it to install the Cisco EPN Manager Minor Release file on the secondary server.
- Make sure no backups are in progress.

This ensures that the compliance server will be up and running on the secondary server after failover.

- **Step 1** Install Cisco EPN [Manager](#page-3-0) 6.1 on the primary server and verify the installation, as described in Install Cisco EPN Manager 6.1 (No [HA\)](#page-3-0). After the installation, the primary server automatically restarts and the web GUI will not be accessible for some time.
- **Step 2** Synchronize the hardware and NTP clocks on both the primary and secondary servers, then check that the clocks on each server are synchronized with one another.
	- The service restart in the Synchorization Clock operation can be ignored as the installation of Cisco EPN Manager Minor Release restarts the Cisco EPN Manager. **Note**
- **Step 3** Install Cisco EPN Manager 6.1 on the secondary server.
	- **a.** Log into the secondary server's HM web page by entering the following URL in your browser: **https://***serverIP***:8082**

Where *serverIP* is the IP address or host name of the secondary server.

- **b.** Enter the authentication key and click **Login**.
- **c.** Click **Software Update** at the top right of the Health Monitor window to open the Secondary Server Software Update window.
- **d.** Enter the authentication key and click **Login**.
- **e.** Click the **Install** button associated with Cisco EPN Manager Minor Release on the Software Update page.
- **f.** Click **Yes** in the confirmation message pop-up window to proceed with the installation. On successful installation, the status will change to **Installed** and the secondary server will restart automatically.
- **Step 4** After the secondary server has restarted, verify the installation on the secondary server.
	- **a.** Start an SSH session with the secondary server and log in as the Cisco EPN Manager CLI admin user.
	- **b.** Run the **ncs status** command to ensure that, at a minimum, the following services are up and running: Health Monitor, Database, NMS, SAM Daemon, DA Daemon. Note that for optimal Cisco EPN Manager functionality, all services should be up and running.

**c.** Once the web GUI is accessible, verify the installation and version in the secondary server's HM web page. Enter the following URL in your browser: **https://***serverIP***:8082**

Where **serverIP** is the IP address or host name of the secondary server.

- **d.** Enter the authentication key and click **Login** .
- **e.** Click **Software Update** at the top right of the Health Monitor window to open the Secondary Server Software Update window.
- **f.** Enter the authentication key and click **Login** .
- **g.** In the Files tab, verify that the Cisco EPN Manager Minor Release file (in the format **cepnm6.1-buildXXX.ubf** ) is listed and that the In Use status is **Yes**.
- **Step 5** On the primary server, enable high availability and verify that the primary server's HA status is Primary Active.
	- **a.** Enable high availability.
		- **1.** Log into the Cisco EPN Manager web GUI as a user with Administrator privileges.
		- **2.** From the left sidebar menu, choose **Administration > Settings > High Availability**.
		- **3.** Click **HA Configuration** on the left, then enter the secondary server's IP address, the secondary server's authentication key, and an email address to which Cisco EPN Manager should send HA state change notifications.
		- **4.** If you are using virtual IP addressing in your HA setup (if the primary and secondary servers are in the same subnet), check the Enable Virtual IP check box and enter the virtual IP address(es).
		- **5.** Check Readiness for HA by following the process mentioned in section Check Readiness for HA [Configuration](#page-7-0).
		- **6.** Click **Save**, then wait until the servers are synchronized.
		- **7.** Verify that the Configuration Mode is **HA Enabled**.
	- **b.** Verify the primary server's HA status.
		- **1.** Click **HA Status** on the left.
		- **2.** Check that the Current State Mode displays **Primary Active**.
- **Step 6** Verify that the secondary server's HA status is Secondary Syncing.
	- **a.** Log into the secondary server's HM web page by entering the following URL in your browser: **https://***serverIP***:8082**

Where **serverIP** is the IP address or host name of the secondary server.

- **b.** Enter the authentication key and click **Login** .
- <span id="page-7-0"></span>**c.** Verify that the Current State Mode is **Secondary Syncing** (with a green check mark).

#### **Check Readiness for HA Configuration**

During the HA configuration, other environmental parameters related to HA like system specification, network configuration, and bandwidth between the servers determine the completion of HA configuration.

15 checks are run in the system to ensure the completion of HA configuration without any error or failure. The checklist name and the corresponding status with recommendations if any, will be displayed when you run the Check Readiness feature.

The **Check Readiness** does not block the HA configuration. You can configure HA even ifsome of the checks do not pass. **Note**

If the primary and secondary authentication keys are different, then Check Readiness shall not proceed. You can proceed with HA Registration.

To check readiness for HA configuration, follow these steps:

- **Step 1** Log in to Cisco EPN Manager with a user ID and password that has administrator privileges.
- **Step 2** From the menu, select **Administration** > **Settings** > **High Availability**. Cisco EPN Manager displays the HA status page.
- **Step 3** Select **HA Configuration**.
- **Step 4** Provide the secondary server IP address in the **Secondary Server** field and the secondary authentication key in the **Authentication Key** field.
- **Step 5** Click **Check Readiness**.

A pop-up window with the system specifications and other parameters will be displayed. The screen willshow the checklist item name, status, impact, and recommendation details.

Below is the list of checklist test names and the description displayed for Check Readiness:

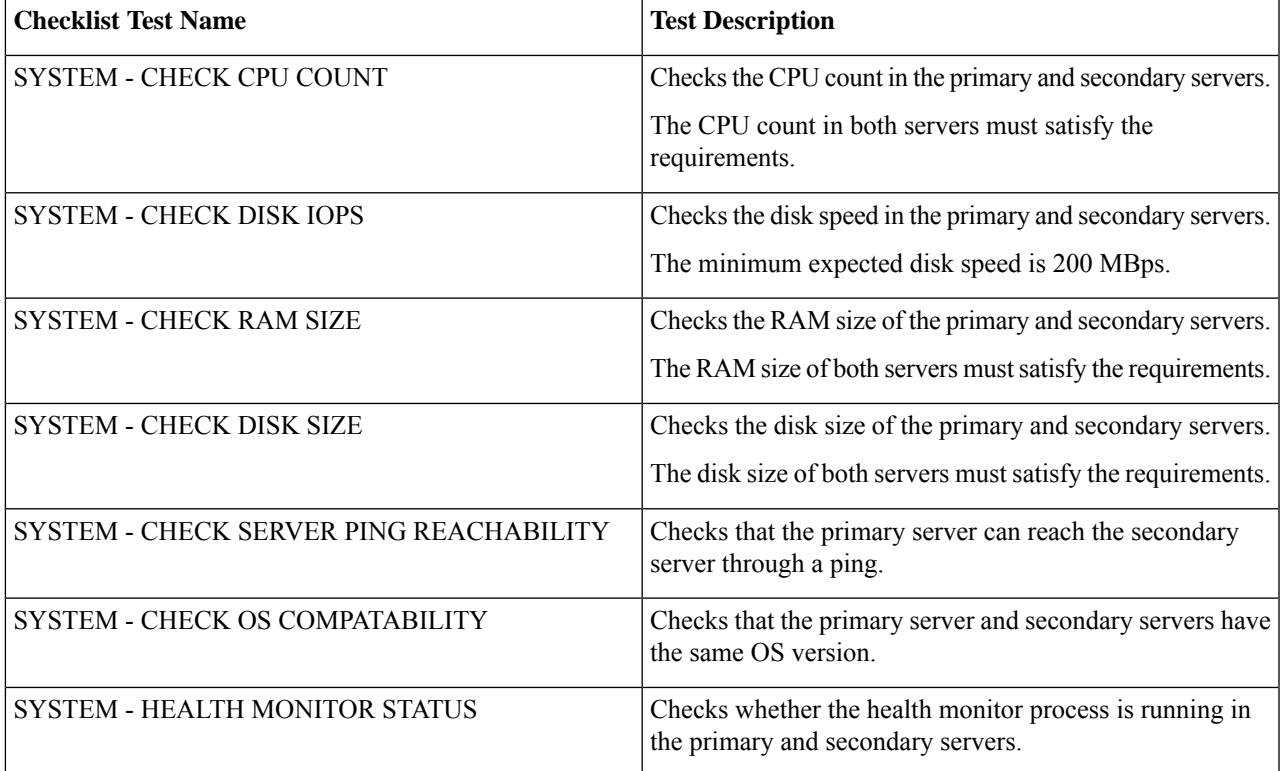

#### **Table 1: Checklist name and description**

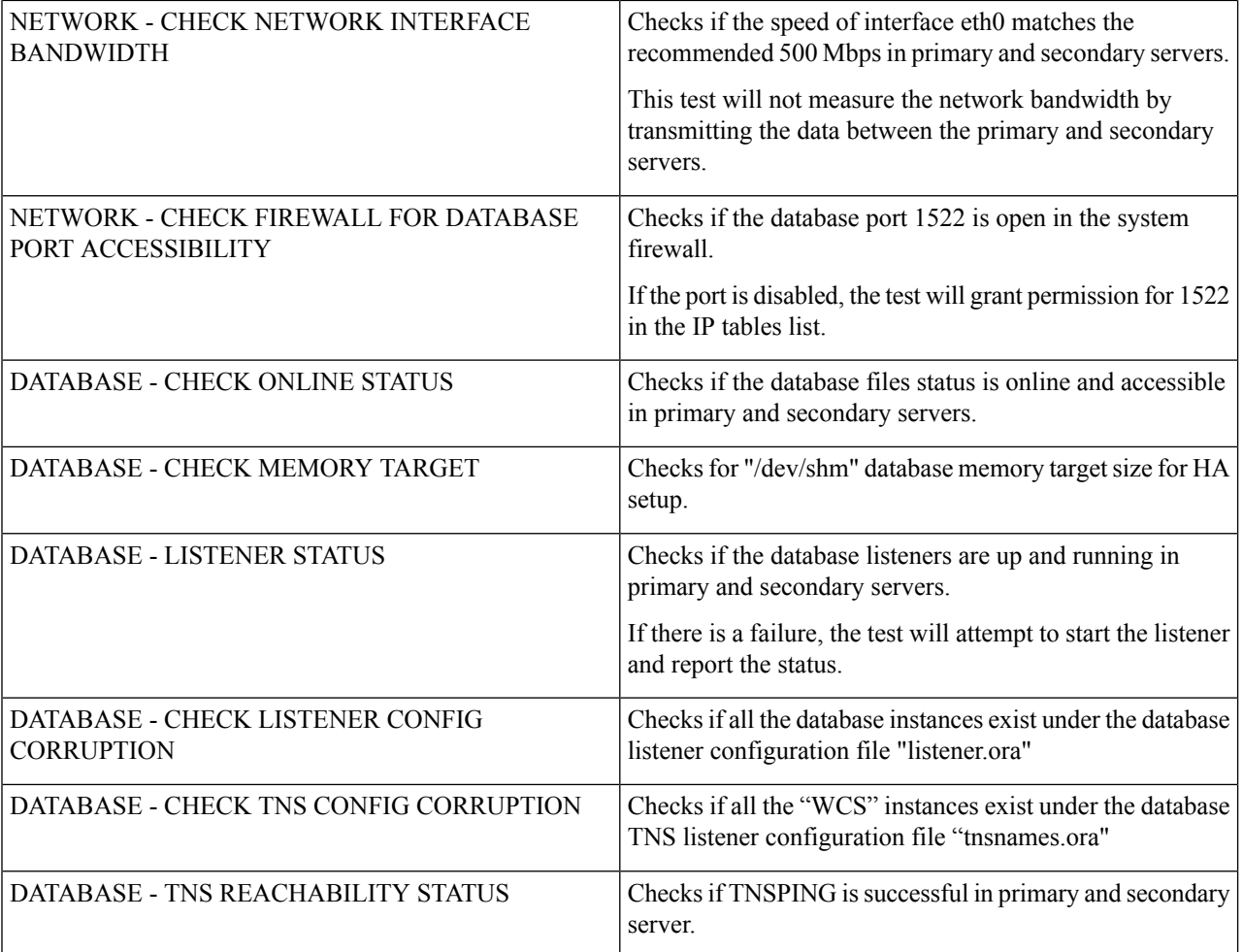

**Step 6** Once the check is completed for all the parameters, check their status and click **Clear** to close the window.

Failback and failover events during **Check Readiness** are forwarded to the Alarms and Events page. Configuration failure events are not present in the Alarms and Events list. **Note**